## QUESTIONS?

| E UBCOWW                                  |                                                        | <b>ت Q&amp;A</b>         | ∣∣ Polls  |
|-------------------------------------------|--------------------------------------------------------|--------------------------|-----------|
| UBCOWW<br>Jan 25 – Feb 4, 2022<br>#ubcoww | Ask the speaker                                        |                          |           |
| Live interaction                          | • Туре уо                                              | our question             |           |
| ⇒ Switch event                            |                                                        |                          |           |
| Dark mode                                 |                                                        |                          |           |
| bout Slido                                | Ask at slido.com using the<br>code <mark>UBCOWW</mark> | ?                        |           |
|                                           |                                                        |                          |           |
|                                           |                                                        | There are no questions a | sked yet. |
|                                           |                                                        | Ask the first or         | ne!       |

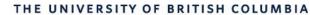

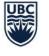

AVP Finance and Operations Okanagan Campus

# Workday Wednesday: Expenses

February 9<sup>th</sup>, 2022

### **RESOURCES AVAILABLE**

Reconcile UBC VISA Transactions on an Expense Report

Create an Out of Pocket Expense Report

View, Edit, Change or Cancel an Expense Report

Create an Expense Report via Workday Mobile App

Check the Status of an Expense Report

Enter a Quick Expense via Workday Mobile App

PeopleSoft to Workday Translation Tool

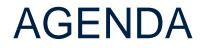

- Capital vs. Non-Capital Expenses
- 2 Create an Expense Report
- **3** Find Draft Transactions and Expense Reports
  - Tax Considerations
- 5 Q+A

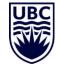

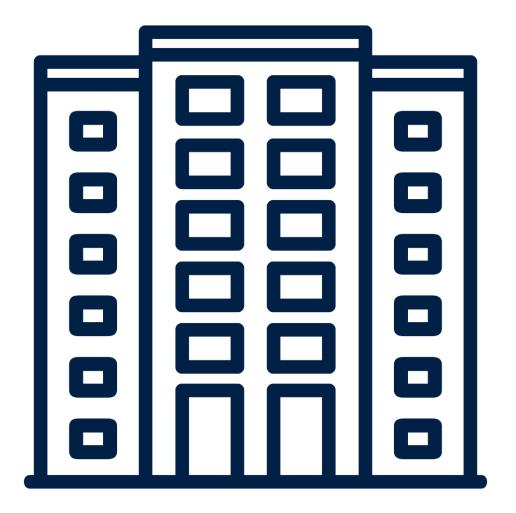

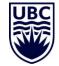

Tangible capital assets are defined as those items that meet all of these criteria:

Have a useful life expectancy of greater than one year

Are held for the purpose of rendering a service rather than for sale or immediate consumption

UBC acquires ownership of a tangible asset

Have a unit cost exceeding the <u>thresholds listed in the table</u>

| Category                                              | Capitalization Threshold | Useful Life                                                                                                    |
|-------------------------------------------------------|--------------------------|----------------------------------------------------------------------------------------------------|
| Site improvements                                     | >=\$50,000               | <ul> <li>Infrastructure electric: 30 years</li> <li>Infrastructure gas and hot water: 40 years</li> <li>Infrastructure roads: 50 years</li> <li>Infrastructure sewer: 80 years</li> <li>Infrastructure lots: 15 years</li> <li>Infrastructure steam: 25 years</li> <li>Infrastructure water: 50 years</li> </ul> |
| Buildings                                             | >=\$50,000               | <ul> <li>Concrete: 50 years</li> <li>Wood frame: 30 years</li> <li>Temporary buildings: expected life of the temporary building</li> </ul>                                                                                                    |
| Building renovations                                  | >=\$50,000               | Remaining life of the building                                                                                                    |
| Leasehold improvements                                | >=\$50,000               | Lesser of the lease term or the remaining lease term                                                                                                    |
| Network and server hardware                           | >=\$50,000               | 7 years                                                                                                    |
| Major software                                        | >=\$50,000               | 5 years                                                                                                    |
| Enterprise systems                                    | >=\$50,000               | 10 years                                                                                                    |
| Furniture, equipment, and audio and video<br>hardware | >=\$5,000                | 8 years                                                                                                    |
| Vehicles                                              | >=\$5,000                | 5 years                                                                                                    |
| Library books                                         | >=\$1,000                | 10 years                                                                                                    |
| Computer hardware                                     | >=\$1,000                | 3 years                                                                                                    |
| Work-In-Progress (WIP)                                | Same as associated asset | No amortization taken until WIP transferred to                                                                                                    |

7

Betterments – enhancements to the service potential of a tangible capital asset – are also included. For example:

An increase in the previously assessed physical output or service capacity

A reduction in associated operating costs

An extension of the estimated useful life

An improvement in the quality of output

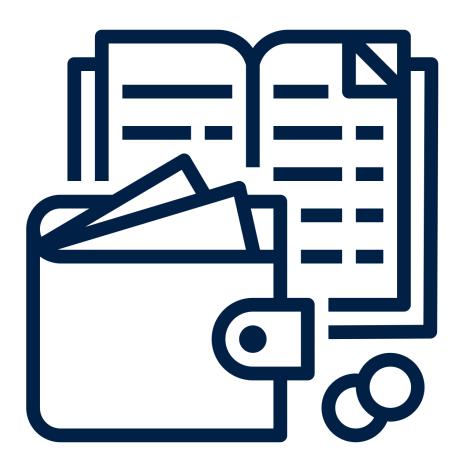

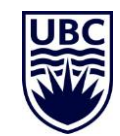

| C Applications            |                                                                    | Actions                                                                                  | Under the 'Actions'<br>header, click <b>Create</b><br><b>Expense Report</b> |
|---------------------------|--------------------------------------------------------------------|------------------------------------------------------------------------------------------|-----------------------------------------------------------------------------|
| 18 items<br>Pay Purchases | From your homepage,<br>click on the <b>Expenses</b><br>application | Create Expense Report                                                                    |                                                                             |
|                           |                                                                    | Recent Expense Reports                                                                   | Recent Expense<br>Reports,<br>including those in<br>draft, will be          |
| View                      | You will also be able to view previous Expense                     | Waiting on Employee as Self Minus Paymaste<br>Waiting on Employee as Self Minus Paymaste | listed under<br>Recent Expense<br>Reports                                   |
| Expense Reports           | Reports and all                                                    |                                                                                          |                                                                             |

| CREATE AN EXPENSE REPORT                                                                                                    | Create Expense Report                                                                                                    |
|----------------------------------------------------------------------------------------------------|----------------------------------------------------------------------------------------------------|
|                                                                                                    | Expense Report Information                                                                                                    |
| The <b>Memo</b> field is for easy reference regarding the Expense<br>Report. Such as 'purchase of lab supplies' or 'desk chair'. It's<br>helpful for approvers and reviewers to understand reason for<br>Expense Reports. | Expense Report For       * Employee: First Last         Creation Options       * O Create New Expense Report         O Copy Previous Expense Report |
| The <b>Company</b> field will always auto populate to UBC                                                                                                    | Memo                                                                                                    |
| The <b>Expense Report Date</b> is typically the date which you're creating the Expense Report                                                                                                    | Company * UBC The University of :=<br>British Columbia                                                                                              |
|                                                                                                    | Program :=                                                                                                    |
| ONE OF the Program, Grant, Project, or Gift fields must be                                                                                                    | Grant ∷⊟                                                                                                    |
| populated. This is the specific budget where you are charging<br>this expense. These can be updated after you begin your                                                                                                  | Project :=                                                                                                    |
| Expense Report as it's possible you may be charging certain items to different budgets, or 'worktags'.                                                                                                    | Gift ∷≣                                                                                                    |
| The <b>Cost Center</b> field will auto populate after you input one of                                                                                                    | Cost Center * CC00845 Biology   Biology   :=<br>Provost and VP Academic -<br>Faculties - UBCO                                                       |
| the four fields above. You should generally <b>NEVER</b> charge to solely a Cost Center.                                                                                                    | Additional Worktags * × Function: FN000 Instruction … :=                                                                                            |

| Enable Tax <b>*</b><br><b>Credit Ca</b><br>Select All | * <mark>✓</mark><br>ard Transact | tions      |              | be listed at the bottom o<br>If you want to reconcile | d UBC credit card transactions, they will<br>of the <b>Create Expense Report</b> first page.<br>e a credit card transaction, simply select<br>the transaction(s) and click <b>OK</b> . |
|-------------------------------------------------------|----------------------------------|------------|--------------|-------------------------------------------------------|----------------------------------------------------------------------------------------------------|
| 499 Heros                                             | <b>-</b>                         | ↓<br>↓     | <b>F</b>     |                                                       |                                                                                                    |
| Include?                                              | Transaction                      | Date       | Expense Item | Merchant                                              |                                                                                                    |
|                                                       | ۹                                | 2021-06-04 |              | U-HAUL MOVING & STORAG                                |                                                                                                    |
|                                                       | ٩                                | 2021-05-28 |              | U-HAUL MOVING & STORAG                                |                                                                                                    |
|                                                       | ٩                                | 2021-05-27 |              | ADOBE ACROPRO SUBS                                    |                                                                                                    |
|                                                       | ٩                                | 2021-05-26 |              | ART KNAPP PLANTLAND                                   |                                                                                                    |

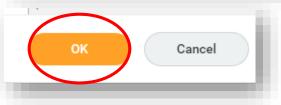

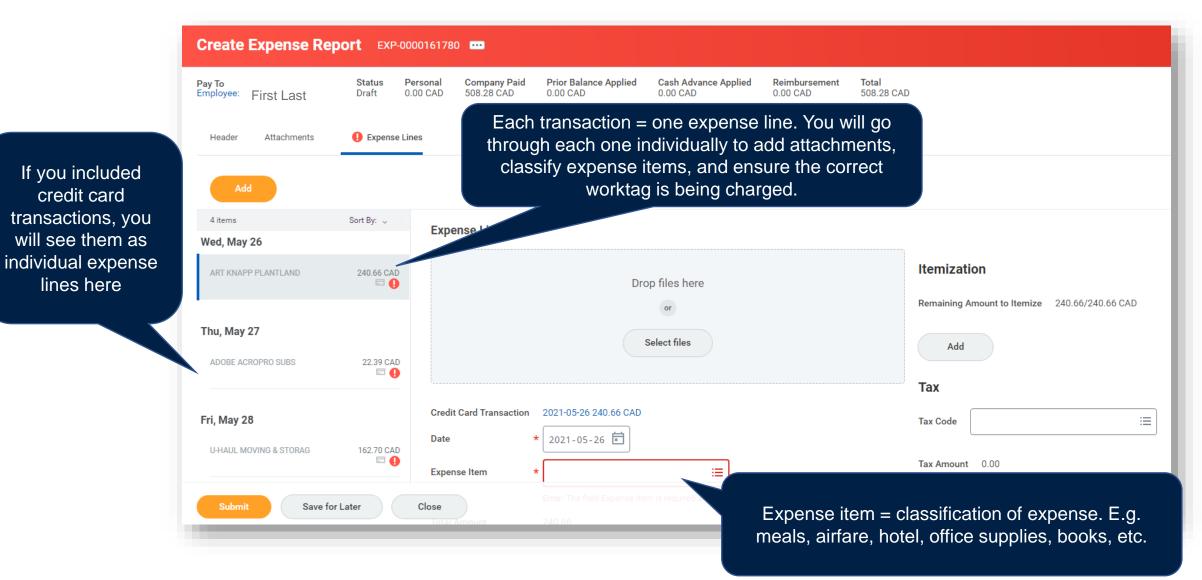

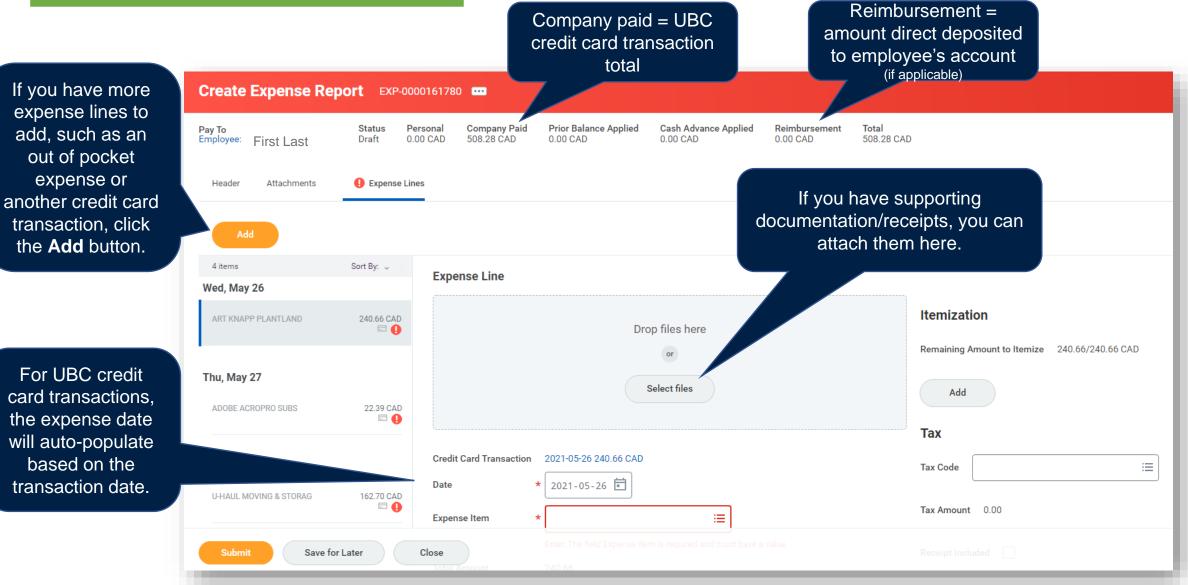

Date

2021-05-26 🖬

Where was the expense incurred/consumed? Location information is important for driving below TAX. In most cases the Destination will be BC. British Columbia, Canada and the Country will be Canada

a receipt click here to certify that the receipt was unattainable and will not be claimed elsewhere

Expense Item Origination × BC, British Columbia, Canada Expense Item × Research Supplies helps drive tax information and Destination × BC, British Columbia, Canada Total Amount 240.66 supports ≣ × Canada Country \* CAD Currency reporting If you are missing Memo **Missing Receipt?** Itemization PM009067 UBCO-FSC .... := Program You can Deans Office-ADS | Dean's Office | Provost and VP change the Remaining Amount to Itemize 240.66/240.66 CAD Academic - Faculties - UBCO worktag ≔ information for Add each expense ≔ Project line. You do not Tax need to use the  $\equiv$ Gift If you used your same worktag CAN British Columbia ≔ Tax Code UBC card for a CC00861 Office of Sciences ... := GST / 7% PST (12%) \*Cost Center information for personal expense | Dean's Office | Provost and the entire VP Academic - Faculties in error, select the UBCO Itemization is used Tax Amount 25.79 Expense **Personal Expense** to split an expense Report. := \*Additional Worktags × Function: FN000 Instruction .... box and the line across Receipt Included × Fund: FD000 General amount will be different worktags Purpose Operating deducted from or expense items. your pay. Personal Expense

Item Details

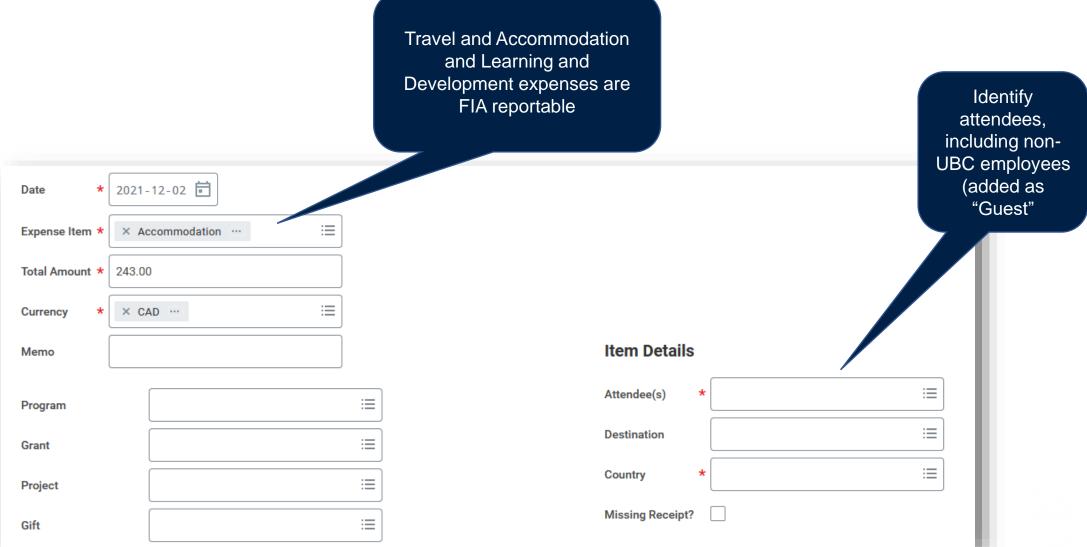

#### **CREATE AN EXPENSE REPORT - Documentation**

| Completeness | <ul> <li>Is the sufficient entirety of all text, images, stamps, annotations, and all other content captured?</li> <li>Is the entire record represented, with no obscuring artifacts or attachments on the face of scan?</li> </ul>                                           | Receip<br>should o<br>total ex |
|--------------|----------------------------------------------------------------------------------------------------|--------------------------------|
| Separateness | <ul> <li>Is one, and only one piece of paper represented in the image<br/>capture? If not, are all records totally clear and distinct? Note this<br/>requirement does not preclude compiling multiple discretely<br/>captured images/pages into a single PDF file.</li> </ul> |                                |
| Legibility   | <ul> <li>Is it an accurate reproduction with the intention of it taking the place of the paper record or electronic record?</li> <li>Are the significant details of the image visible and not obscured because of limitations in resolution, tonality, or hue?</li> </ul>     |                                |
| Authenticity | <ul> <li>Is the correct scan present as an attachment?</li> <li>Is the supporting record correspond to the transaction?</li> </ul>                                                                                                    |                                |
| Other        | <ul> <li>Workday accepts various file types; however, the preferred file format is PDF or JPEG.</li> <li>The image must be free of any other characteristics that would raise questions as to its integrity as an authentic image of a legitimate paper source?</li> </ul>    |                                |

Receipts and Documents should clearly indicate date, total expense, and taxes.

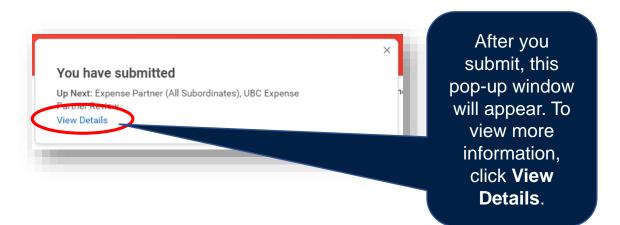

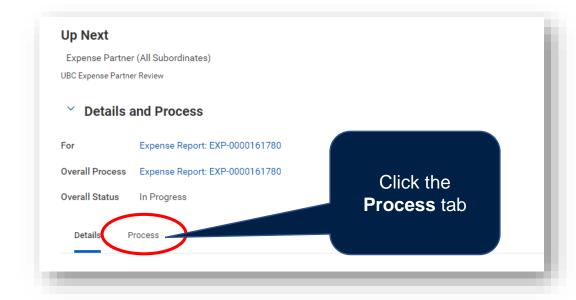

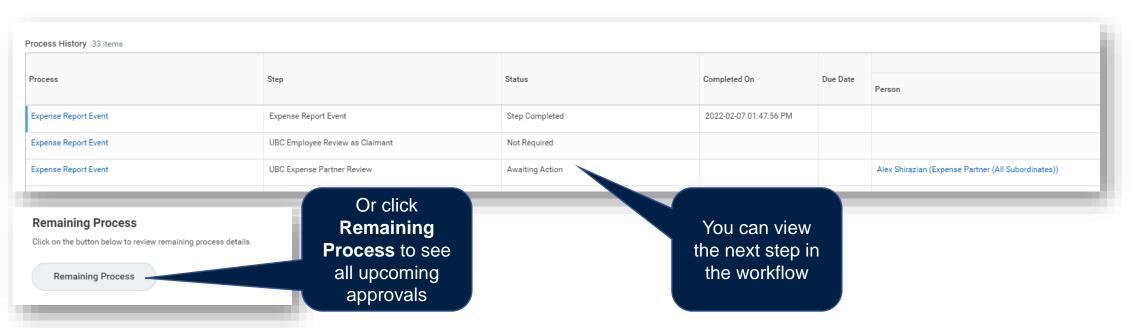

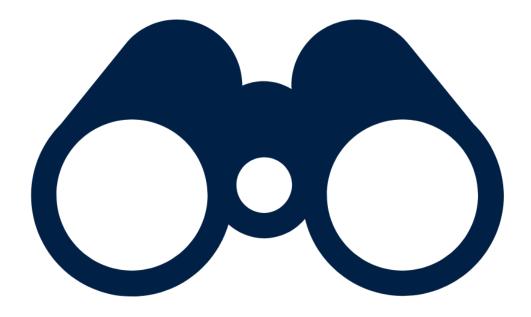

## FIND DRAFT TRANSACTIONS AND EXPENSE REPORTS

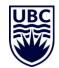

|                                  | ×  |                                                                                                    |
|----------------------------------|----|----------------------------------------------------------------------------------------------------|
| Find My Credit Card Transactions |    | If you can't locate a credit card<br>transaction, it's possible that it's in a<br>draft Expense Report!                                                                                                    |
| Transaction Date on and after    |    |                                                                                                    |
| Transaction Date on and before   |    |                                                                                                    |
| Transaction Status               | := |                                                                                                    |
| Expense Report Status X Draft    | := |                                                                                                    |
| a) OK Cancel                     |    | You can run the <b>Find My Credit Card</b><br><b>Transactions</b> report, and set the <b>Expense</b><br><b>Report Status</b> to <b>DRAFT</b> to view any credit<br>card transactions that are currently stuck in<br>draft Expense Reports. |

| Find My Credit Card Tra        | nsactions  | ×  |                                                                                             |
|--------------------------------|------------|----|---------------------------------------------------------------------------------------------|
| Transaction Date on and after  | YYYY-MM-DD |    | Alternatively, if you want to view credit card transactions that have yet to be reconciled, |
| Transaction Date on and before | YYYY-MM-DD |    | set the Transaction Status to PREPAID and<br>NEW                                            |
| Transaction Status             | × Prepaid  |    |                                                                                             |
|                                | × New      |    |                                                                                             |
| Expense Report Status          |            | :≡ |                                                                                             |
| OK Cancel                      |            |    |                                                                                             |

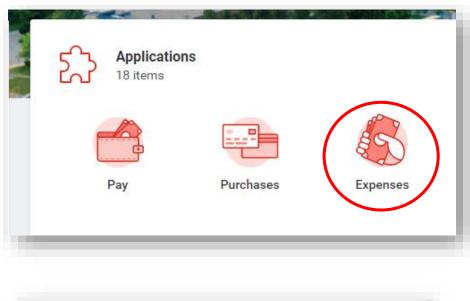

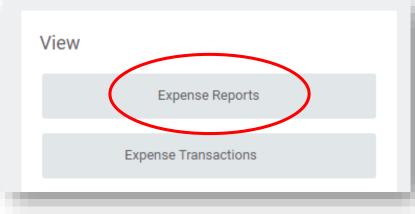

#### To view your Expense Reports in Draft, click on Expense Reports and set Expense **Report Status** to **DRAFT**. My Expense Reports Expense Report Status $\equiv$ × Draft 2021-12-07 🛱 Report Date On or After Report Date On or Before 2022-02-07 🖬 Cancel

| Find Credit Card Trans                                       | actions For My Area |    | For managers, you can review credit card<br>transactions for your area using the Find<br>Credit Card Transactions For My Area<br>report.                               |
|--------------------------------------------------------------|---------------------|----|----------------------------------------------------------------------------------------------------|
| Credit Card Charge Start Date<br>Credit Card Charge End Date | 2020-11-01          |    |                                                                                                    |
| Transaction Date                                             | × Prepaid<br>× New  | ∷≡ | To see any credit card transactions that need<br>to be reconciled, set the <b>Transaction Date</b><br>field (erroneously titled) to <b>PREPAID and</b><br><u>NEW</u> . |
| ОК Сапсе                                                     | əl                  |    |                                                                                                    |

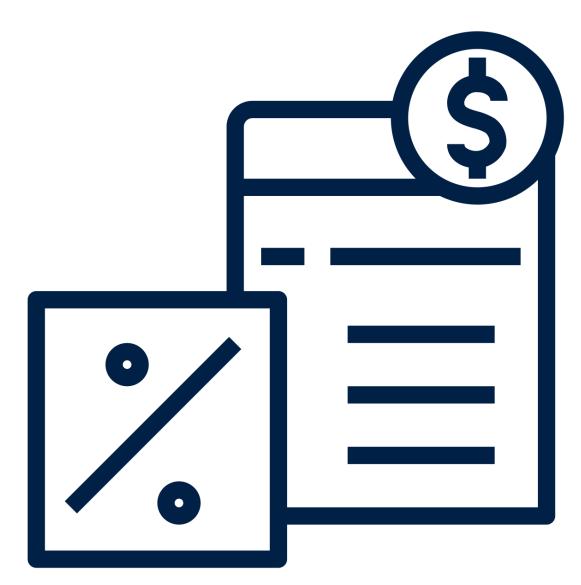

## **TAX CONSIDERATIONS**

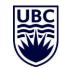

### WHICH TAX CODE TO USE

#### Tax Codes

- CAN Simplified HST 4% GST / 10% PST (14%) (14%)
- CAN Simplified HST Ontario 4% GST / 8% PST (12%)
- CAN Simplified Quebec 4% GST / 9% QST (13%)
- CAN Small Supplier 0% GST (0%)
- CAN Tax Exempt (GST/PST)
- CAN Tax Exempt Sales to USA (GST/PST)
- CAN Yukon 5% GST / 0% PST (5%)
- CAN Zero Rated 0% GST (0%)
- CAN Zero Rated Travel from USA (0%)

#### CAN Alberta 5% GST / 0% PST (5%)

- CAN BC Accommodation 3% MRDT 5% GST / 8% PST / 3% MRDT (16%)
- CAN BC Accomodation no MRDT 5% GST / 8% PST (13%)
- CAN BC Carbon Offset 5% GST (5%)
- Tax Codes

(Expenses) (0%)

- CAN GST Small Supplier / PST 7% (7%)
- CAN HST New Brunswick 5% GST /10% PST (15%)
- CAN HST Newfoundland and Labrador 5% GST / 10% PST (15%)
- CAN HST Nova Scotia 5% GST / 10% PST (15%)
- CAN HST Ontario 5% GST / 8% PST (13%)
- CAN HST Prince Edward Island 5% GST / 10% PST (15%)
- CAN Manitoba 5% GST / 8% PST (13%)

#### Tax Codes CAN BC Hot Water or Gas CAN BC Residential Gas Sales 5% GST / 7% PST / Sales 5% GST / 0.4% ICE 0.4% ICE (12.4%) (5.4%)CAN BC Hot Water or Gas CAN British Columbia 5% Sales - To USA 5% GST / 7% GST / 7% PST (12%) PST / 0.4% ICE (12.4%) CAN GST 5% (5%) CAN BC Liquor Sales 5% GST / 10% PST (15%) CAN GST 5% & PST 7% Self Assess (Expenses) (5%) CAN BC Parking Sales 5% GST / 24% Translink / 1.20% CAN GST 5% - Sales or Travel GST to USA (5%) CAN GST 5 CAN BC PST 7% (7%) CAN HST Prince Edward (Expenses Island 5% GST / 10% PST CAN BC PST 7% Self Assess (15%)CAN GST 5 (Expenses) (0%) PST 7% Se CAN Manitoba 5% GST / 8% CAN BC Renewable Natural (Expenses PST (13%) Gas Purchase 5% GST / 7% PST / 0.4% ICE (12.4%) CAN Northwest Territories 5% GST / 0% PST (5%) CAN Nunavut 5% GST / 0% PST (5%) ) CAN PST Exempt CAN Quebec 5% GST / 9.975% QST (14.975%)

CAN Saskatchewan 5% GST / 6% PST (11%)

| Itemizati   | ion                       | - 1                     | To narrow down                                                                                                    |                                                                |
|-------------|---------------------------|-------------------------|----------------------------------------------------------------------------------------------------|----------------------------------------------------------------|
| Remaining A | mount to Itemize 100.00   | 0/100.00 CAD            | the list, type in key<br>words. For<br>example, type                                                                                                    |                                                                |
| Add         | Tax Code by Company's Cou | untry >                 | " <mark>BC</mark> " and hit Enter                                                                                                    |                                                                |
|             | All Tax Codes by Country  | >                       | - a list of tax codes to choose                                                                                                    |                                                                |
| Гах         | Tax Codes                 |                         | from for BC will                                                                                                    |                                                                |
|             | Tax Codes                 |                         | filter out                                                                                                    |                                                                |
| ax Code     | Search                    |                         |                                                                                                    |                                                                |
|             | 0.00                      | Common Tax Codes for BC | CAN BC PST 7% (7%)                                                                                                    |                                                                |
| Tax Amount  |                           |                         |                                                                                                    |                                                                |
| Tax Amount  | 0.00                      |                         | CAN GST 5% (5%)                                                                                                    |                                                                |
| Tax Amount  | 0.00                      |                         |                                                                                                    | Requested that this be changed to CAN BC 5% / 7<br>PST (12%)   |
| Tax Amount  | 0.00                      |                         | CAN GST 5% (5%)<br>CAN British Columbia 5% GST / 7% PST (12%)                                                                                                    | Requested that this be changed to CAN BC 5% / 7<br>PST (12%)   |
| Tax Amount  | 0.00                      |                         | CAN GST 5% (5%)                                                                                                    |                                                                |
| Tax Amount  | 0.00                      |                         | CAN GST 5% (5%)<br>CAN British Columbia 5% GST / 7% PST (12%)<br>CAN Zero Rate 0% GST (0%)                                                                                                    | PST (12%)                                                      |
| Tax Amount  | 0.00                      | <u>Ontario</u>          | <ul> <li>CAN GST 5% (5%)</li> <li>CAN British Columbia 5% GST / 7% PST (12%)</li> <li>CAN Zero Rate 0% GST (0%)</li> <li>CAN Tax Exempt (GST/PST)</li> <li>CAN Small Supplier 0% GST</li> <li>CAN HST Ontario 5% GST / 8% PST (13%)</li> </ul> | PST (12%)<br>Supplier is considered a small supplier by Canada |
| Tax Amount  | 0.00                      |                         | CAN GST 5% (5%)<br>CAN British Columbia 5% GST / 7% PST (12%)<br>CAN Zero Rate 0% GST (0%)<br>CAN Tax Exempt (GST/PST)<br>CAN Small Supplier 0% GST                                                                                            | PST (12%)<br>Supplier is considered a small supplier by Canada |

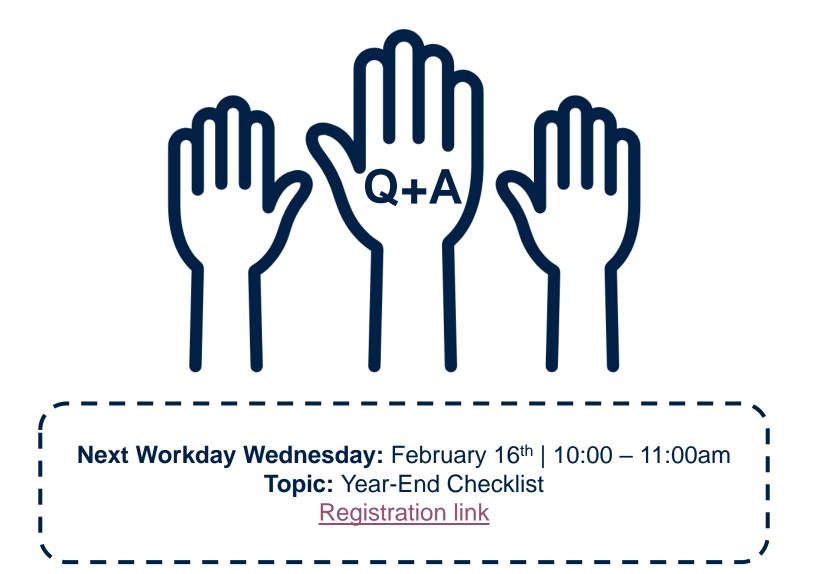

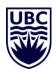